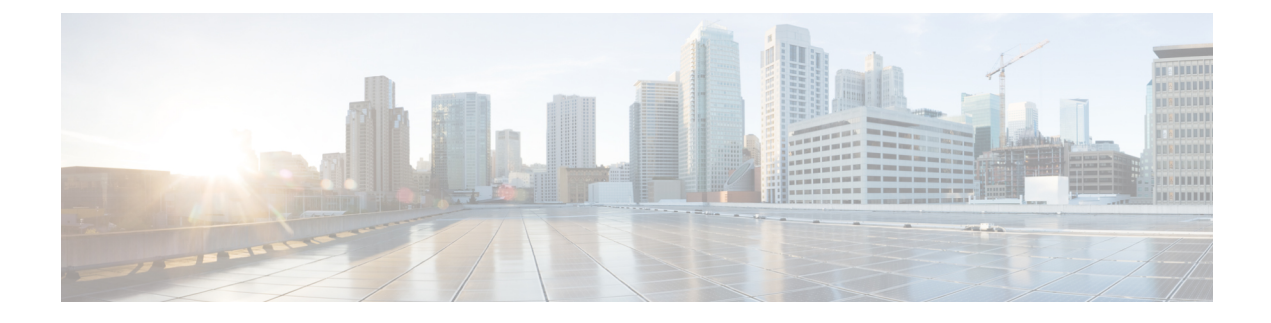

# **Run example workflow using Cisco NSO adapter**

This section contains the following topics:

• Run example [workflow](#page-0-0) using Cisco NSO adapter, on page 1

# <span id="page-0-0"></span>**Run example workflow using Cisco NSO adapter**

This quick start uses a locally installed Cisco Crosswork Network Service [Orchestrator](https://www.cisco.com/c/en/us/products/cloud-systems-management/network-services-orchestrator/index.html) application and the CWM with the Cisco NSO adapter to show you a basic use case scenario for creating and running a successful workflow. It will guide you through how to install an adapter, create a worker for the workflow execution and run the created workflow to quickly get tangible results in Cisco NSO.

### **Workflow overview**

The purpose of the example workflow is to automatically create a VPN service for two NSO devices.

First, we point to the devices in the data input and then try to perform the NSO check-sync operation on them. Then, depending on the result:

- if not in sync, we push a device to perform a sync-from, and only then try to create a VPN for it;
- if in sync, we don't perform sync-from but directly create a VPN for the device.

If all the steps are executed successfully, the execution engine reports workflow execution completion and displaysthe final data input. The results are visible in NSO too. If the engine encounters errors while performing a step, it uses the specified retry policy. In case errors persist beyond the retry limits, the engine ends the execution with a **Failed** status.

Go through the sections below to learn the details of how data input, functions, states, actions, and data filters are defined. If you want to know how the sausage is made, you can read the Create workflow chapter in the Workflow Creator guide.

## **Prerequisites**

- Cisco NSO 6.0 installed. If you don't have it, follow the installation [instructions.](https://developer.cisco.com/docs/nso-guides-6.0/#!installation/local-install-steps)
- CWM installed using OVA. Go to CWM [Administrator](https://www.cisco.com/c/en/us/td/docs/net_mgmt/cisco_workflow/b_administrator-guide/m_install-cwm.html) guide for instructions.

## **Step 1: Install NSO adapter**

To interact with Cisco NSO, CWM needs a dedicated Cisco NSO adapter. Here's how you install it using the CWM API:

### **Upload NSO adapter file**

**Step 1** Get the latest NSO adapter installation file from the CWM Software Package. **Step 2** Go to the CWM User Interface in a browser, and log in using credentials generated upon the installation of CWM. If the application is hosted locally, then the default address is localhost:8443. **Step 3** From the navigation menu on the left, click the **swagger** icon. **Step 4** In the **adapters** section, click the POST /adapter endpoint to expand it. Inside the endpoint, click **Try it out**. **Step 5** In the subsection that appears, click **Choose File**, select the NSO installation file and click **Upload**, then click **Execute**.

If the server response code is 201, the adapter file is successfully uploaded into the CWM database.

### **Deploy Cisco NSO adapter**

Before you can use the adapter, you need to deploy the uploaded adapter file using the CWM API:

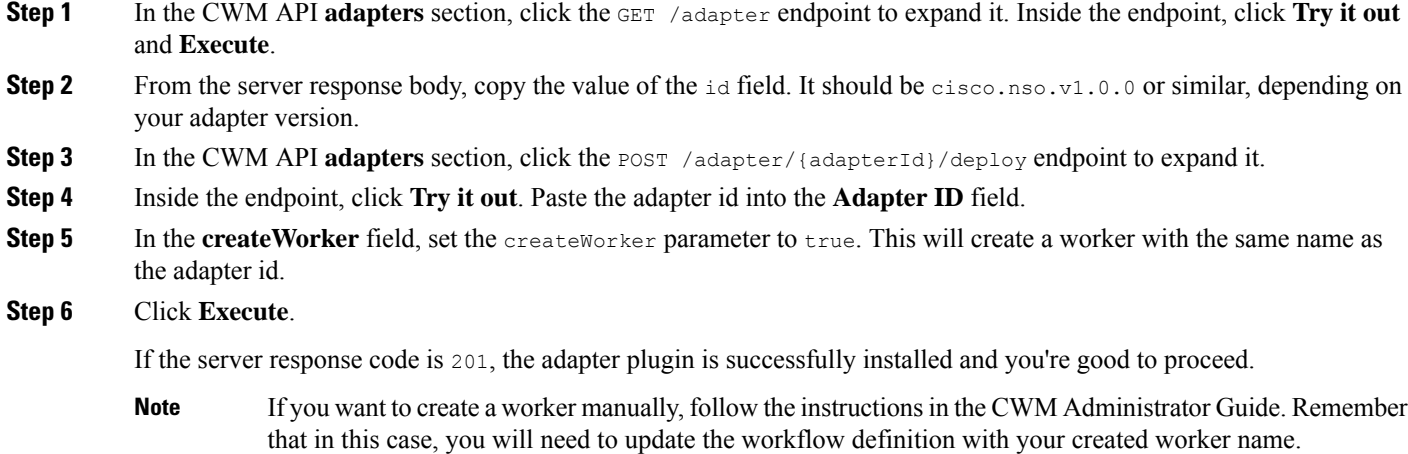

# **Step 2: Create secret and resource**

To define the resources and secrets to be passed in securely to the Cisco NSO adapter, you need to create a secret and resource in the CWM API. Here's how to do it:

### **Create secret**

```
Step 1 In the CWM API secrets section, click the POST /secret endpoint to expand it.
```
**Step 2** Inside the endpoint, click **Try it out**, and paste the following data into the **Secret to add** field:

```
{
"secret": {
"username": "admin",
"password": "admin"
},
"secretId": "NSOSecret",
"secretType": "basicAuth"
}
```
#### **Step 3** Click **Execute**.

If the server response code is 201, the secret is successfully created and you can start creating your resource.

#### **Create resource**

{

**Step 1** In the CWM API **resources** section, click the POST /resource endpoint to expand it.

**Step 2** Inside the endpoint, click **Try it out**, and paste the data into the **Resource input** field (modify if needed to fit your installation):

```
"resource": {
    "scheme": "http",
    "host": "127.0.0.1",
    "port": 8080
},
"resourceId": "NSOLocal",
"resourceType": "cisco.nso.resource.v1.0.0",
"secretId": "NSOSecret"
```
#### **Step 3** Click **Execute**.

}

If the server response code is 201, the resource is successfully created and you're good to proceed.

# **Step 3: Set up NSO example service**

The NSO example that we use for the purposes of our workflow is setting up a Layer3 VPN in a service provider MPLS network for two NSO-simulated devices. Here's how you set up the example:

```
Step 1 In a terminal, open your main NSO directory and go to mpls-vpn-new-template:
```
cd examples.ncs/service-provider/mpls-vpn-new-template

#### **Step 2** Execute the Makefile by running:

make stop clean all start

This command will start your local NSO instance and the sample netsim devices.

**Step 3** For the example workflow to execute successfully, execute a **Sync from** on all the netsim devices beforehand: devices sync-from

## **Step 4: Run the workflow**

Now that we have the NSO adapter, the worker, and the NSO example all up and running, we can create a workflow in the CWM UI and run the job.

### **Add new workflow**

- **Step 1** In the CWM UI, select the **Workflows** tile from the navigation menu on the left.
- **Step 2** In the **Workflows** panel, click **Create new workflow**.
- **Step 3** In the **Create new workflow** modal, provide the required input:
	- a) **Workflow definition name**: provide name for the example workflow definition: CreateL3VPN.
	- b) **Version**: provide workflow definition version: 1.0.

#### **Step 4** Click **Create workflow**.

**Figure 1: Create workflow**

## Create new workflow

Workflow definition name\*

CreateL3VPN

Version\*

 $1.0$ 

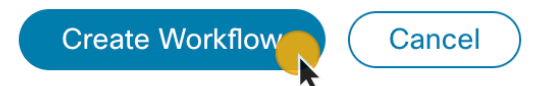

## **Run job**

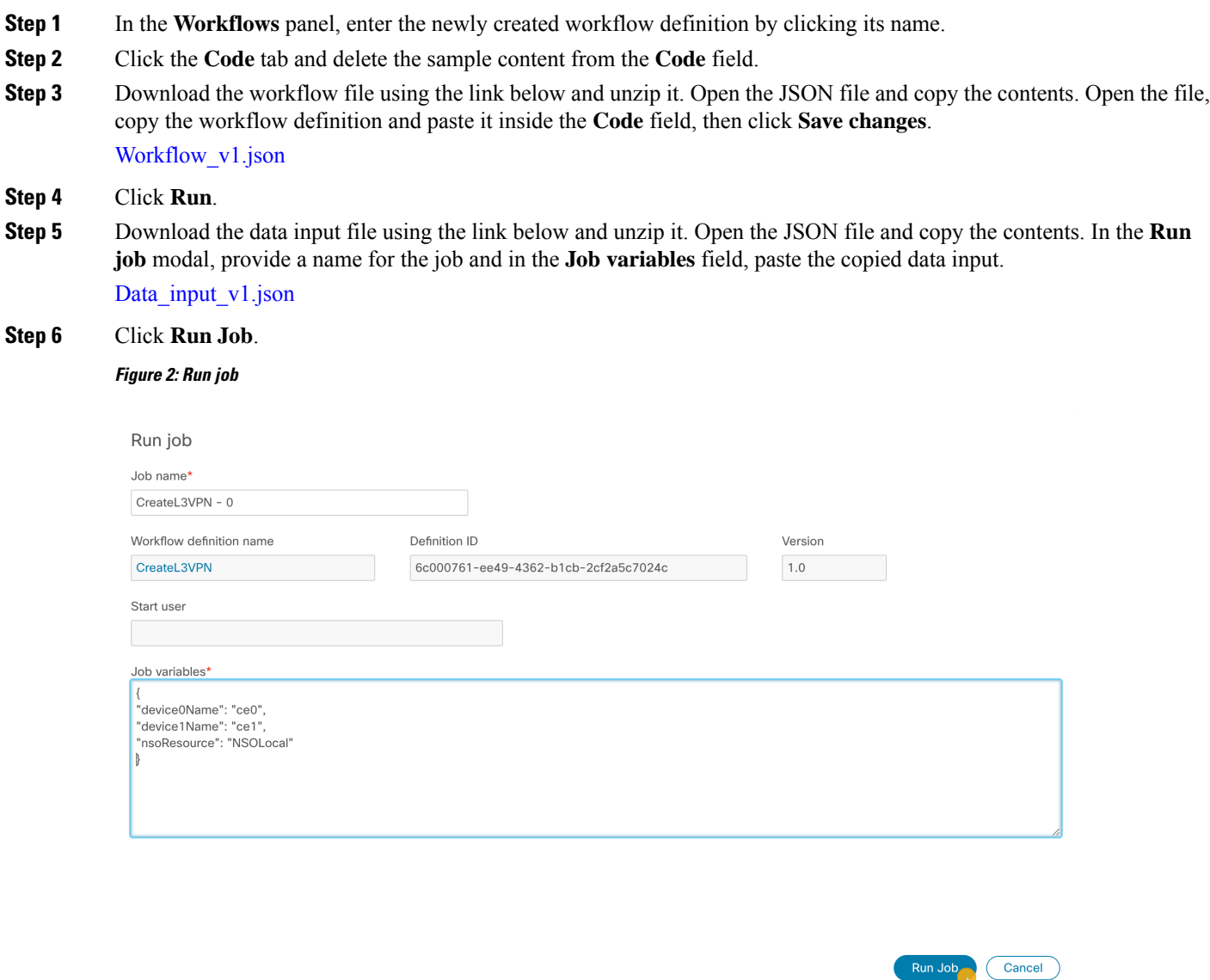

# **Step 5: Check results**

Check the results of example workflow execution:

### **In CWM UI**

**Step 1** In the CWM UI, select the **Job Manager** tile from the navigation menu on the left.

- **Step 2** In the **All jobs** tab, find your job and check the status of the workflow execution in the **Status** table column.
	- a) If the workflow is executed correctly, a green tick with **Completed** status will be visible.
	- b) If the workflow execution is still in progress or the engine is retrying an action, a blue label with the **Running** status will be displayed.
- **Step 3** Click the job name to enter its details.
- **Step 4** In the **Job Event Log** table, expand the bottommost **WorkflowExecution** entry by clicking its name.
- **Step 5** In the JSON payload displayed, find the *data* key. It presents the final data output updated by the successful execution of the workflow actions for which toStateData inside the actionDataFilter was defined:

#### **Figure 3: Event log**

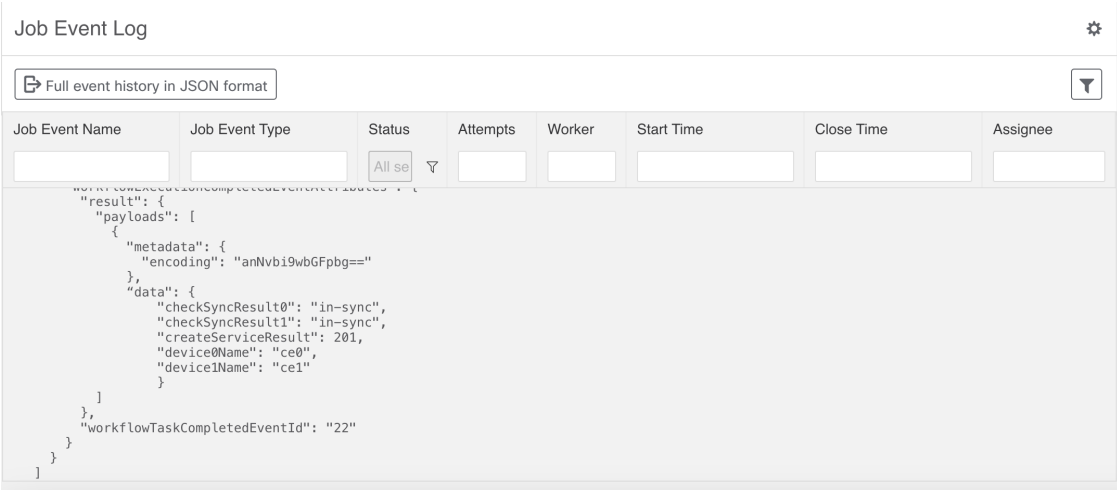

### **In NSO**

- **Step 1** Log in to your NSO account and in the **Application hub** view, click the **Service manager** tile.
- **Step 2** From the **Select service points** drop-down, select **/l3vpn:vpn/l3vpn**.
- **Step 3** In the table, find testnetwork and click the **devices** arrow to see that your netsim devices  $\c{e}$  and  $\c{e}$  and  $\c{e}$  and  $\sin$ the testnetwork together with a pe0 device.

#### **Figure 4: L3VPN in NSO**

 $\mathbf l$ 

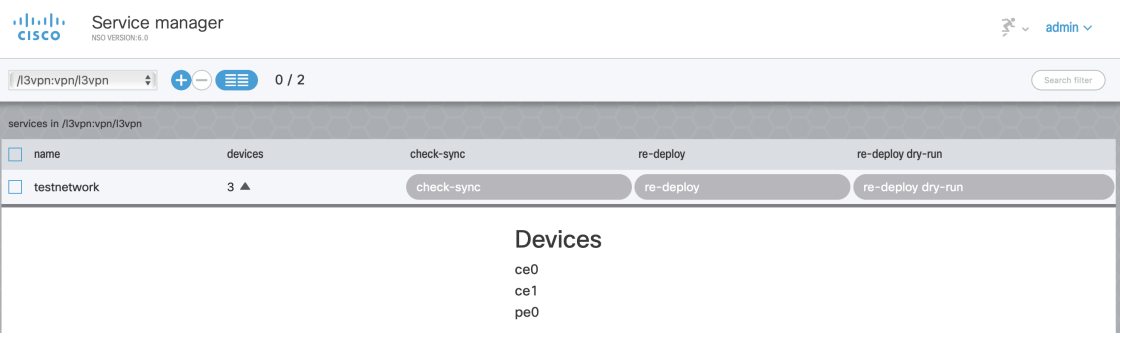

 $\mathbf I$ 

ı